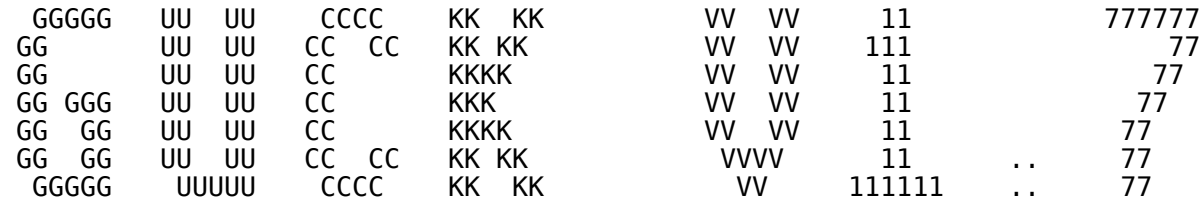

© 1988-1990 by Marcel Waldvogel

 (Wer diesen Text schon einmal gelesen hat, findet am Schluss eine Zusammenfassung von Neuerungen und einen Abschnitt über Problemlösungen. Insbesondere die im Inhaltsverzeichnis mit einem Stern ("\*"), Plus ("+") oder Doppelkreuz ("#") versehenen Kapitel werden dem Leser empfohlen, da sich in ihnen entweder wichtige Informationen befinden (Stern), oder sie sich in der letzten Zeit stark geändert haben (Plus) oder neu dazugekommen sind (Doppelkreuz).)

Inhaltsverzeichnis

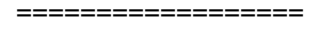

- 1. Die Idee<br>2. Die Fähi
- 2. Die Fähigkeiten<br>2.1 Textmodus
- **Textmodus**
- 2.1.1 WP-Modus<br>+ 2.1.2 Der Dump
- Der Dump- und der XDump-Modus
- + 2.1.3 Tastenbelegung im Textmodus
- 2.1.4 Maustasten
- 2.1.5 Ausdrucken<br>2.2 Grafikmodu
- 2.2 Grafikmodus
- 2.2.1 Unterstützte Bildformate
- 2.2.2 Tastenbelegung im Grafikmodus<br>2.2.3 Maustasten
- 2.2.3 Maustasten<br># 2.3 Editoraufr
- # 2.3 Editoraufruf
- # 2.4 Die Eingabezeile
- + 3. INSTGUCK oder Wie konfiguriere ich GUCK
- 3.1 Erklärung des Autostarts
- 4. Die Funktionen von SETUP<br>5. Kurzinstallation für eil
- 5. Kurzinstallation für eilige Floppybesitzer<br>6. Kurzinstallation für eilige Harddiskbesitze
- 6. Kurzinstallation für eilige Harddiskbesitzer
- 7. Kurzinstallation für die Benutzer von GEMINI
- 8. Probleme und ihre Lösung<br>9. Technische Daten für Int 9. Technische Daten für Interessierte
- 10. Technische Daten für Uninteressierte
- + 11. Sichtbare Verbesserungen in den letzten Versionen
- 
- 12. Bugs (Fehler und Unschönheiten)<br>13. Ich möchte folgenden Leuten dan 13. Ich möchte folgenden Leuten danken<br>+ 14. Liste der Dateien
- + 14. Liste der Dateien
- Copyrightbestimmungen

1. Die Idee

===========

 Die Idee zu GUCK stammt von R. Fuchs, dessen VIEW 1.1 mir einmal zwischen die Finger geriet. Doch bald begann ich mich an einzelnen Unzulänglich keiten des Programms zu stören. Also gab es für mich nur eine Lösung: selbst so etwas zu schreiben. Die hier vorliegende Version von GUCK ist das (vorläufige) Resultat meiner Anstrengungen.

#### 2. Die Fähigkeiten ==================

 Es kann jede beliebige Datei, die vollständig in den Hauptspeicher ihres Atari ST passt, einlesen und auch anzeigen. Dabei wird je nach Dateiart eine der folgenden Darstellungsarten gewählt:

- Textmodus
- Grafikmodus

Diese beiden Modi möchte ich nun gerne beschreiben:

## 2.1 Textmodus

-------------

 Dabei werden alle Zeichen angezeigt, die Ihr Atari besitzt, also z.B. deut sche Umlaute, griechisches Alphabet und LCD-Ziffern. Folgende Zeichen werden jedoch speziell behandelt:

- [NUL] (ASCII 0): Sieht im Original-ST-Zeichesatz genau gleich aus wie das Leerzeichen. Deshalb kann es je nach Lust und Laune als von links oben nach rechts unten laufende Zeichenfolge "NUL" oder "00" dargestellt wer den. Dies ist mit der Taste [0] umschaltbar.
- [TAB] (ASCII 8): Wird wahlweise expandiert, so dass die nächste Cursor position wieder durch 2, 4 oder 8 ohne Rest teilbar ist. Standardmässig sind 8er-Tabulatoren eingestellt.
	- [LF] (ASCII 10): Der Text geht am Anfang der nächsten Zeile weiter (Zeilenende).
	- [CR] (ASCII 13): Wenn es unmittelbar vor einem LF steht, wird es nicht an gezeigt, sonst aber ist es die schräge Zeichenfolge "CR".
- Falls das letzte Zeichen einer Datei ein [Ctrl-Z] (ASCII 26) ist, wird es nicht angezeigt; der Rest des Textes ist davon nicht betroffen.

 Im 1st-Word-Modus werden einige Spezialzeichen lesbar dargestellt bzw. unterdrückt, während im Dump-Modus (ausser [NUL]) keine Zeichen interpretiert werden.

#### 2.1.1 WP-Modus

 Der 1st-Word-Modus (kurz WP-Modus) wird automatisch eingeschalten, wenn das erste Zeichen den ASCII-Wert 31 hat (dies kennzeichnet bei 1st Word (Plus) den Anfang einer Spezialzeile, wie z.B. Lineal oder Formatangabe). Er kann jedoch manuell mit der Taste [W] ein- und ausgeschalten werden. Dort gelten folgende Änderungen:

- [FF] (ASCII 12, fester Seitenumbruch) wird nicht dargestellt.

- Das Zeichen nach ASCII 11 bzw. [ESC] wird, wie auch jenes selbst, nicht angezeigt. (Diese kennzeichenen für 1st-Word die Länge eines Absatzes, der nicht umbrochen werden soll, bzw. eine Attributumschaltsequenz)
	- ASCII 25 (weicher Trennstrich) wird wie in 1st Word mit der Wellenlinie dargestellt.
- ASCII 28 ist ein Leerzeichen, welches nur zur Formatierung eingefügt wurde (sogenanntes "Stretch Space"). Dieses erscheint als Leerzeichen.
- ASCII 30 kennzeichnet ein verlängerbares Leerzeichen und wird auch als normales Leerzeichen ausgegeben.

2.1.2 Der Dump- und der XDump-Modus

 Im sogenannten Dump-Modus erfolgt kein Zeilenumbruch und ausnahmslos ALLE Zeichen werden dargestellt (ASCII 0 weiterhin in eigener Manier). Deshalb hat auch die Taste [T] (Tabulatorbreite) keine Bedeutung. Dieser Modus lässt sich an der anders aufgebauten Titelzeile erkennen. Er wird auto matisch eingeschaltet, wenn eine Zeile (der Abstand zwischen zwei LF- Zeichen (ASCII 10)) länger als 300 Zeichen ist. Falls die Dateilänge noch genau 32000 Bytes beträgt, wird die Datei als Bild im Bildschirmformat angesehen und im Grafikmodus dargestellt. Falls das ausnahmsweise nicht die richtige Entscheidung sein sollte, gelangen Sie durch Drücken von [Tab] (Details dazu siehe Kapitel 2.1.3 bzw. 2.2.2) in den Textmodus.

 Seit GUCK V1.6a wird der Dump-Modus nicht mehr automatisch aktiviert. An seine Stelle trat der neue XDump-Modus. Vom XDump-Modus gelangt man mit [X] in den Dump-Modus und von dort auch wieder in den XDump-Modus zurück. Der XDump-Modus unterscheidet sich vom Dump-Modus nur darin, dass nur die Zeichen im ASCII-Bereich 32..160 (Buchstaben, Zahlen, häufige Sonderzeichen und Umlaute) dargestellt werden. Alle anderen werden durch ein feines hoch gestelltes "x" ersetzt. Der Vorteil dieses Modus besteht darin, dass man ASCII-Texte schneller findet.

 In allen Textmodi werden Zeilen, die breiter als der Bildschirm sind, einfach abgeknickt und in der nächsten Bildschirmzeile weitergeführt. Der Zeilenzähler zählt die Textzeilen (Line Feeds) und nicht die Bildschirmzeilen.

## 2.1.3 Tastenbelegung im Textmodus

 Im Textmodus kann wie folgt herumgefahren werden: ([AB] ist Pfeil nach unten, [AUF] ist Pfeil nach oben)

- 
- Anfang der Datei: [Home]  $[Ctrl-AUF]$ ,  $[Shift-AUF]$
- Zeile nach oben: [AUF]
- Zeile nach unten: [AB]
- Seite nach unten: [Ctrl-AB], [Shift-AB]

 $[Ctrl$ -Home],  $[Shift$ -Home],  $[Alt-E]$ 

 Zur Kompatibilität mit der Anzeigeroutine des Desktop sind auch folgende Tasten zulässig:

- [Return] geht eine Zeile nach unten
- [Space] rollt zwanzig Zeilen nach unten

Zum Ausgleich für [Space] und für alle LED-Benutzer gibt es neu auch

- [Backspace] rollt zwanzig Zeilen nach oben

Für dBMan-Freunde wurden folgende Tastenkombinationen eingeführt:

- [Ctrl-U] geht eine Seite nach oben (UP)
- [Ctrl-D] geht eine Seite nach unten (DOWN)

Zusätzlich ist das numerische Tastenfeld analog einer IBM-Tastatur belegt:

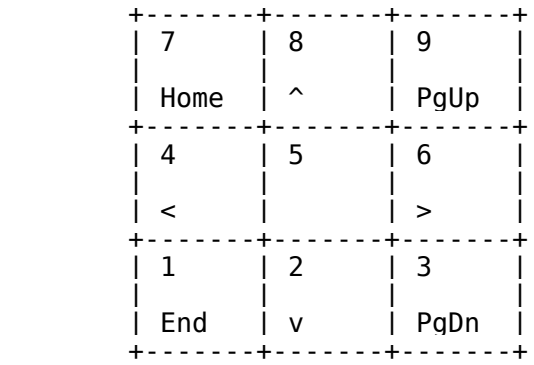

Die weiteren Funktionen im Textmodus sind:

- [P] (Print) druckt die gesamte Datei mit Zeichenwandlung aus.
- [Ctrl-P] druckt die gesamte Datei ohne irgendwelche Zeichenwandlung aus. - [B] (Block Print) druckt die Datei beginnend mit der aktuellen Zeile (das ist diejenige, die sich direkt unter der Statuszeile befindet) mit
- Zeichenwandlung aus. Näheres dazu in "2.1.5 Ausdrucken". - [Ctrl-L] (Laserdrucker, ASCII-Code von FormFeed) führt auf dem Drucker
- einen Seitenvorschub durch. Diese Funktion wurde für die Besitzer von Laserdruckern eingebaut, kann aber auch von allen anderen benutzt werden.
- [0] schaltet zwischen den beiden Darstellungsformen des ASCII-Zeichens NUL um (eingebaut, da sich unter den regelmässigen Anwendern fanatische An hänger sowohl der einen wie auch der anderen Form befinden).
- [W] wechselt zwischen WP-Modus und reiner Textdarstellung. Das Einschalten dieses Modus schaltet den Dumpmodus aus.
- [D] wechselt zwischen Textdarstellung und Dump-Modus. Das Einschalten dieses Modus schaltet den WP-Modus aus. In diesem Modus spielt die Ein stellung der Tabulatorexpansion (siehe unten) keine Rolle.
	- [X] wechselt bei eingeschaltetem Dump-Modus zwischen dem neuen XDump-Modus (welcher voreingestellt ist) und dem altbekannten Dump-Modus.
	- [I] invertiert den Bildschirm (siehe auch Bildmodus).
- [T] wechselt zyklisch zwischen den Tabulatorgrössen 2, 4 und 8 und ausgeschalteter Tabulatorexpansion (Default ist 8).
- [G] springt eine Zeile (bzw. im (X)Dumpmodus ein bestimmtes Byte) an (siehe auch Kapitel 2.4). Falls die Eingabe leer sein sollte, bleibt

der Cursor in der aktuellen Zeile.

- [Ctrl-F] sucht nach einer Zeichenkette. Es wird ab der aktuellen Text stelle vorwärts gesucht (siehe auch Kapitel 2.4).
- [Ctrl-G] sucht weiter nach der unter [Ctrl-F] eingegebene Zeichenkette. [Tab] wechselt in den Grafikmodus.
	- [Ctrl-E] ruft den Texteditor auf (siehe Kapitel 2.3).
- [N] wechselt zur nächsten Datei (falls auf der Kommandozeile mehrere Dateien angegeben sind).
- [Q], [Esc], [Undo] oder [Ctrl-Q] beenden das Programm (es hat für jeden etwas). Für Maustasten siehe weiter unten.

 Natürlich ist dies ein vorbildliches Programm. Somit gelangen Sie durch Drücken der Taste [Help] in den kontextsensitiven Helpscreen (tönt gut, nicht?). Das heisst, je nach eingeschaltetem Modus sieht der Hilfeschirm anders aus. Im Hilfebildschirm für den Textmodus sind alle aktiven Umschalter ("W", "D", "I") mit einem Haken versehen, so dass mit einem Blick der augenblickliche Stand der Dinge erfasst werden kann. Hinter "Tabulatorgrösse" steht in Klammern die augenblickliche Tabulatorgrösse ("-" bedeutet Tabulatorexpansion aus, "2", "4", "8" stehen für die entsprechende Grösse).

 Im Textmodus gibt es noch einen zweiten Hilfeschirm, in dem alle Cursorfunktionen aufgeführt sind. Zu ihm gelangt man vom ersten Hilfeschirm durch Drücken einer beliebigen Taste (ausser [Undo]).

#### 2.1.4 Maustasten

 Die linke Maustaste hat dieselbe Funktion wie [AB], also eine Zeile nach unten. Die rechte Maustaste fährt hingegen nach oben, während das Gedrückt halten beider Tasten wie [ESC] die aktuelle Funktion bzw. das Programm beendet. Diese Maustastenbelegung gilt im ganzen Programm.

 Die Maustasten haben eine "Tastenwiederholung", jedoch nicht das Drücken beider Maustasten.

Somit lässt sich eine Textdatei mit fünf Mausklicken komplett ansehen:

- Doppelklick links auf die Datei, um GUCK zu starten,
- Gedrückthalten der linken Taste, um den Rest des Dokumentes zu sehen,
- Drücken von beiden Tasten, um GUCK zu beenden.

# 2.1.5 Ausdrucken

 Alle Druckvorgänge (Datei drucken mit/ohne Zeichenwandlung und Block drucken) lassen sich mit [ESC] oder beiden Maustasten unterbrechen.

 Falls der Drucker einmal während 10 Sekunden kein Zeichen mehr annimmt (Timeout ist eingetreten), erscheint in der Statuszeile eine Abfrage, ob weiter gedruckt oder aufgehört werden soll. Sollte binnen 20 Sekunden niemand reagieren, so versucht GUCK den Drucker erneut anzusprechen. Diese Funktion ist nützlich, wenn ein langes Dokument in Abwesenheit ausgedruckt werden soll und der Drucker nicht nachkommt (was besonders bei komplizierten PostScript-Dokumenten öfters auftreten soll).

 Zum Ausdrucken eines Blockes bestimmt man vorher die Zeilennummer bzw. die Bytenummer, an der der Ausdruck beendet werden soll. Danach geht man an den Anfang des auszudruckenden Teiles und startet den Druckvorgang. Sobald nun die gewünschte Zahl in der Anzeige auftaucht, drückt man [ESC]. Zugegeben eine etwas barbarische Methode. Aber diese Funktion benötige ich so selten (eigentlich habe ich sie noch nie gebraucht, nur getestet, ob sie auch läuft...)

 In den beiden Druckformen mit Zeichenwandlung ([P] und [B]) wird die mit INSTGUCK definierte Druckerkonfigurationsdatei zu laden versucht. Falls mit INSTGUCK kein Name definiert wurde, wird der Text ohne Zeichenwandlung ausgedruckt. Sollte beim Laden ein Fehler auftreten, erscheint eine Fehler meldung und es wird nichts ausgedruckt. Danach werden bis zum Programmende alle Ausdruckvorgänge ohne Zeichenwandlung vorgenommen.

 Falls die Zeichenwandlung aktiv ist, wird vor dem Drucken die Drucksequenz \$20 (Vertikale Initialisierung) gesendet, nach dem Drucken wird die Sequenz \$21 (Druckende) gesendet. Genaueres entnehmen Sie bitte den beiligenden .HEX-Dateien. So erstellte .HEX-Dateien können Sie z.B. mit INSTALL.PRG aus  dem 1st-Word-Paket oder mit MAKE\_CFG.PRG aus dem TurboAss-Paket übersetzen (bei letzterem sollten Sie auf Grossschrift bei den Steuersequenzen achten).

# 2.2 Grafikmodus

---------------

 Der Grafikmodus wird automatisch angewählt, wenn die geladene Datei einem der nachfolgenden Grafikformate entspricht. Zur Feststellung dienen die Extension und die Länge (falls es sich um ein unkomprimiertes Format han delt). Bei einem komprimierten Format wird auf die Extension und allfällige "Magic Numbers" geachtet.

Im folgenden kurz die Bearbeitungsschritte eines Bildes:

Zuerst wird es (falls nötig) dekomprimiert. Danach gibt es zwei Fälle:

- a) Das Bild ist in der richtigen Auflösung. Dann wird es ganz einfach angezeigt.
- b) Das Bild ist nicht in der richtigen Auflösung. Dann wird es, falls es nicht bereits monochrom ist, in ein monochromes Bild gewandelt. Dieses Bild wird dann unter Ausnutzung bloss einer Farbebene angezeigt.

 Falls das Bild grösser als der Bildschirm ist, kann mit der Maus im Bild gescrollt werden. Das Bild folgt einfach der Maus, d.h. wenn die Maus z.B. in der linken oberen Bildschirmecke ist, wird auch der linke obere Bildteil angezeigt.

# 2.2.1 Unterstützte Bildformate

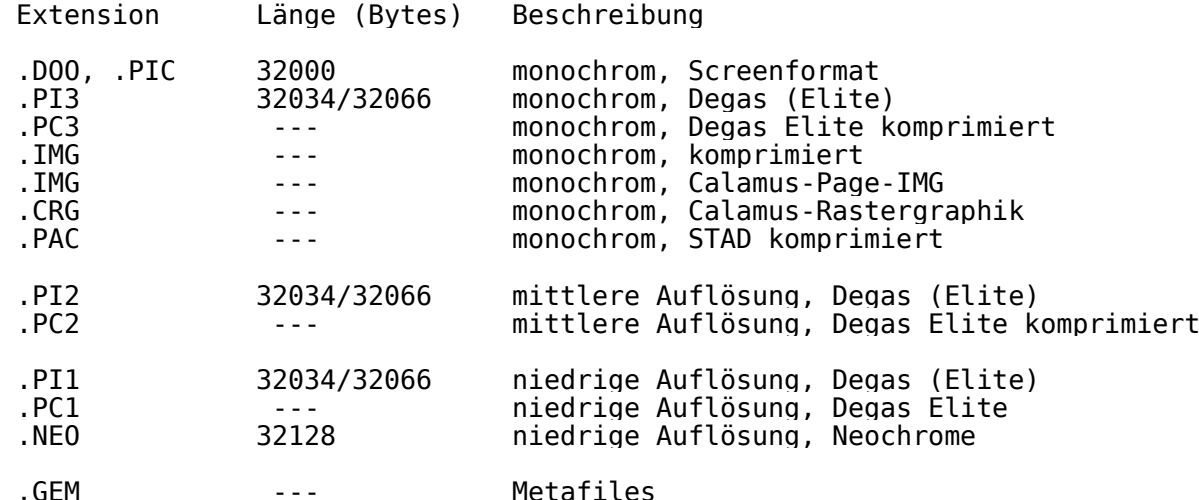

- Bilder der niedrigen Auflösung (.PI1, .PC1, .NEO) werden für die Darstellung in nicht-niedriger Auflösung errordiffundiert. Dies ergibt sehr natürliche Grauwerte, jedoch dauert diese Umwandlung ca. 5 Sekunden. Der Betrachter wird jedoch mit einem sehr ansprechend aussehenden Bild belohnt.
- .PI2-Bilder können nur in der mittleren Auflösung betrachtet werden.
- .PC2-Bilder können auch in anderen Auflösungen betrachtet werden. Dabei werden sie nach einem äusserst einfachen Prinzip (sie werden wie ein .PC3- Bild dekomprimiert) nach monochrom gewandelt.
- Da es bei STAD-Bildern neben der Extension ".PAC" noch viele andere (z.B. ".SEQ") gibt und es die eindeutigste dieser "magischen Zahlen" hat, wird nur noch auf diese und nicht mehr auf die Extension getestet.
- Metafiles werden in allen Auflösungen dargestellt. Damit das Bild richtig angezeigt wird, sollte in der Datei die maximale Ausdehnung korrekt angegeben sein. Manche Programme lassen diese auf 0, weshalb GUCK sie nicht anzeigt (alle Koordinaten werden durch 0 dividiert).
- Dateien, die genau 32000 Bytes lang sind und nicht als reinen Text identi fiziert wurden (weil mindestens eine "Zeile" länger als 300 Bytes ist), werden wie Bilder im Screenformat behandelt.
- Falls bei unbekanntem Bildformat in den Bildmodus geschalten wird, wird von einem monochromen Bild von 640 Pixeln Breite ausgegangen. Die Höhe bestimmt sich aus der Dateilänge.

### 2.2.2 Tastenbelegung im Grafikmodus

 Die Tastatur ist im Vergleich zum Textmodus mager belegt, trotzdem folgt hier die Übersicht:

- [I] invertiert den Bildschirm (für alle, die lieber weiss auf schwarz arbeiten, bei Bildern aber nicht invers denken wollen).
- [S] speichert den aktuellen Bildschirm im Degasformat. Der Name ist mit dem der geladenen Datei identisch, aber mit der Endung .PI1, .PI2 oder .PI3; so wird also "C:\BILDER\TEST.NEO" zu "C:\BILDER\TEST.PI3". Falls die Datei bereits existiert, sehen Sie eine entsprechende Fehlermeldung. Die Möglichkeit Bilder abzuspeichern ist vor allem bei Metafiles und Bildern aus der niedrigen Auflösung interessant. (Beide Ideen sind von Martin Leidig). Diese Funktion (wie auch [Ctrl-S] weiter unten) ist nur in den ursprünglichen 3 Bildschirmmodi (low, medium, high) möglich.
- [Ctrl-S] speichert den aktuellen Bildschirm im Degasformat. Hier wird eine bereits existierende Datei gleichen Namens jedoch gnadenlos überschrieben.
- [Alt-Help] ist eigentlich keine eingebaute Funktion, dürfte aber trotzdem von manchem Anwender benutzt werden.
- [Ctrl-E] ruft den Grafikeditor auf (siehe Kapitel 2.3).
- [N] zeigt die nächste Datei an, falls auf der Kommandozeile mehrere Dateien angegeben wurden.
- [Q], [Esc], [Undo], [Ctrl-Q] beenden das Programm (eine dieser Tasten reicht!).

## 2.2.3 Maustasten

Die Maustasten sind wie im Textmodus belegt. Siehe deshalb 2.1.4

2.3 Editoraufruf

----------------

 Mit INSTGUCK können zwei Editoren definiert werden, je einer für den Text und den Grafikmodus. Diese werden durch Drücken von [Ctrl-E] aufgerufen. Der Editor wird mit shel\_write() gestartet, danach kehrt man also nicht mehr zu GUCK zurück. Der Aufruf mit shel\_write() funktioniert nicht aus allen Shells (alternative Benutzeroberflächen) heraus, er ist jedoch nötig, da sonst kein GEM-Editor aufgerufen werden könnte.

2.4 Die Eingabezeile

--------------------

 Zur Eingabe der Zeilen- bzw. Bytenummer bei [G] und zur Eingabe des Such strings wird eine eigene minimale Kommandozeile benutzt. Hier einige Hinweise zu deren Benutzung:

- [ESC] löscht die ganze Eingabezeile.
- [Backspace] löscht das Zeichen links vom Cursor.
- [Return] verlässt die Eingabezeile.
- Controlzeichen (ASCII 0 bis 31) können nicht eingegeben werden.
- Bei der Eingabe einer Nummer können nur Ziffern eingegeben werden.

#### 3. INSTGUCK oder Wie konfiguriere ich GUCK ==========================================

 Eilige Anwender sollten dieses Kapitel überspringen und direkt das entsprechende Kapitel aus der Serie "Kurzinstallation für Eilige" lesen.

 Menüpunkte werden in der Form <Titel/Eintrag> angegeben. So bezeichnet <Datei/Beenden> den Eintrag "Beenden" im Menü "Datei".

 Zuerst machen Sie sich ein Backup von allen Dateien. Falls sie eine Harddisk besitzen und GUCK auf die Harddisk installieren möchten, kopieren Sie alle Dateien in einen Ordner GUCK auf ihrer Harddisk. Danach starten Sie (mit Doppelklick) INSTGUCK.PRG (dieses befindet sich im Ordner GUCK, falls Sie eine fachgerechte Kopie erhalten haben).

 Wenn Sie Lust haben, können Sie im <INSTGUCK/Über INSTGUCK>-Dialog ein bisschen herumspielen, danach geht es aber an die eigentliche Installation:

- Sie gehen auf <Datei/Suche GUCK>.
- Im Dateiauswahldialog (hübsches Wort, nicht??) suchen Sie GUCK. Falls es GUCK.TTP heisst (Voreinstellung), drücken Sie einfach <Return> oder be treten diesen Dialog gar nicht erst.
- Sie gehen auf <Datei/Kopiere GUCK nach>.
- Sie können dort das Laufwerk, den Ordner und den Dateinamen wählen. Nach dem Sie OK gedrückt haben, werden Sie nach den Pfaden für die beiden Editoren und die .CFG-Datei gefragt. Sobald Sie diesen Dialog verlassen, wird GUCK dorthin kopiert. (Um ein bereits kopiertes GUCK mit anderen Editoren oder einem anderen Druckertreiber zu versehen, kopieren Sie GUCK einfach auf sich selbst (das heisst, dass Pfad für "Kopiere GUCK" derselbe ist, wie den, den Sie bei "Suche GUCK" eingestellt haben.)

 Durch Doppelklick auf die 3 Pfadzeilen erscheint ein Dateiauswahldialog (Nein! Nicht schon wieder dieses Monsterwort!), in dem Sie die Datei oder das Programm suchen können. Die Maximallänge der Pfade beträgt 31 Zeichen. Falls ein Editorpfad leer sein sollte, ist kein Editor definiert. Ist jedoch der Pfad des Druckertreibers leer, wird ohne Zeichen wandlung gedruckt.

- Falls Sie GUCK noch nie installiert haben oder das neue GUCK an einen anderen Ort kopiert haben, wählen Sie aus dem Menü "Installieren" den Ihnen zusagenden Eintrag:
- \* <Installieren/auf Disk> trägt die Position des kopierten GUCK in der Datei DESKTOP.INF auf Ihrem Bootlaufwerk ein. Das Bootlaufwerk ist jenes Laufwerk, mit dem Sie das System gestartet haben. Bei allen Besitzern einer Harddisk (auch Wechselplatte usw.) dürfte dies C:, bei den anderen meist A: sein. Diese Änderung wird erst nach dem nächsten RESET wirksam. Falls INSTGUCK kein DESKTOP. INF finden sollte, müssen Sie GUCK mit dem nächsten Menüpunkt im Speicher installieren und dann mit der Funktion <Extras/Arbeit sichern> des DESKTOP ein DESKTOP.INF anlegen (in welchem GUCK dann bereits installiert ist).
	- \* <Installieren/im Speicher> trägt die Position des kopierten GUCK in der vom DESKTOP im Speicher gehaltenen Kopie des DESKTOP.INF ein. Dies ist für diejenigen, die GUCK nur "mal kurz" ausprobieren möchten. Falls es dann trotzdem gefallen sollte, kann es auf dem DESKTOP mit <Extras/ Arbeit sichern> gesichert werden.
	- \* <Installieren/Speicher und Disk> trägt die Position des kopierten GUCK an den beiden oben erwähnten Stellen ein und verbindet so die Annehmlichkeiten beider Lösungen.
	- \* <Installieren/Überall entfernen> entfernt GUCK und andere, in analoger Weise installierte, Programme aus dem Speicher und aus dem DESKTOP.INF, das mit <Installieren/auf Disk> verändert wurde (oder würde). Für Details sehen Sie bitte in der Beschreibung zu diesem Menüpunkt nach.
- Sie verlassen jetzt INSTGUCK.PRG und doppelklicken auf einige Dateien, um GUCK auszuprobieren. Programme werden natürlich noch normal gestartet! Falls Sie aber trotzdem ein Programm mit GUCK ansehen wollen, können Sie:
	- Das Programm umbenennen, so dass es nicht mehr auf .PRG, .APP, .TOS oder .TTP endet und dann doppelklicken. Vergessen Sie nicht, dem Programm anschliessend wieder seinen alten Namen zu geben.
	- GUCK.TTP anklicken und in der erscheinenden Dialogbox den Pfad und Namen des "Opfers" eintragen.

 Falls Sie einem anderen Programm die "Autostart"-Fähigkeiten von GUCK bei bringen wollen, starten Sie INSTGUCK.PRG und wählen mit <Datei/Suche GUCK> diese Applikation aus. Danach wählen Sie einen der ersten drei Einträge im "Installieren"-Menü.

 Falls Sie besonders viel Musse haben sollten, geniessen Sie doch den Bildschirm von INSTGUCK einige Sekunden lang und sehen Sie dem Mauszeiger zu, wie er so ruhig auf dem grauen Desktop sitzt.

# 3.1 Erklärung des Autostarts ----------------------------

 Wie Sie sicher bereits bemerkt haben, kann man Programme auf beliebige Dateien anmelden. Diese Dateien werden meist aufgrund ihrer Extension ausgewählt. Im DESKTOP.INF existiert jedoch ein weiterer Eintrag, der sagt, welches Programm bei allen nicht anderweitig angemeldeten Dateien gestartet werden soll. Da hier im Normalfall kein Dateiname eingetragen  ist, wird dann eine interne Funktion des DESKTOPs gestartet: Der DESKTOP meldet sich mit dem bekannten Dialog "Diese Datei kann nur angezeigt oder gedruckt werden: Anzeigen, Drucken, Abbruch".

 INSTGUCK.PRG ändert nun diesen Eintrag, so dass er auf ein beliebiges Programm (meist GUCK.TTP) zeigt. Dieses wird dann anstelle dieser Funktion des DESKTOPs gestartet.

 Dieser Eintrag meldet GUCK.TTP (oder sonstwas) auf \*.\*, also alle Dateien, an. Dadurch, dass dies der erste Eintrag ist, wird er jedoch nur beachtet, falls nicht einer der anderen Einträge zutrifft (z.B. Anmeldung von WORDPLUS.PRG auf \*.DOC). Somit hat dieser Eintrag die niedrigste Priorität.

 Sollten Sie jedoch GUCK.TTP mit <Extras/Anwendung anmelden> auf den Dateityp "\*" anmelden (gehen sie \_NICHT\_ auf <Extras/Arbeit sichern>!), dann können Sie keine Programme mehr starten, da diese alle als zu GUCK gehörende Dokumente angesehen würden. Der letzte Eintrag hat also die höchste Priorität und kann alle anderen Anmeldungen blockieren.

### 4. Die Funktionen von SETUP ===========================

 Erst mit SETUP können Sie die Geschwindigkeit von GUCK (und auch TEMPUS) voll geniessen: Es stellt die Tastaturwiederholungsrate auf den höchstmögli chen Wert ein. Weiterhin stellt es den Druckertyp auf "Epson" ein, so dass Hardcopies in ihrer vollen Pracht erstrahlen. Darüberhinaus schaltet es den lästigen Tastenklick aus. Bis hier macht es nichts, das das "Kontrollfeld"- Accessory nicht auch könnte; SETUP belegt aber nach dem Aufruf aus dem AUTO- Ordner keinen Speicherplatz oder Accessoryeintrag.

 Es hat jedoch noch einen weiteren Vorteil: Wenn Sie während dem Aufstarten die Taste [Control] gedrückt halten und im Hauptinhaltsverzeichnis ihres Bootlaufwerkes (in dem der AUTO-Ordner liegt) eine Datei namens COMMAND.TOS liegt, so wird diese gestartet. Diese Funktion brauche ich jeweils, falls (wieder) einmal irgend ein Accessory oder AUTO-Programm, welches nach SETUP im AUTO-Ordner gestartet würde, abstürzen sollte - weil es sich zum Beispiel nicht mit einem anderen verträgt - können sie im COMMAND.TOS (einem beliebigen GEM-unabhängigen Kommandointerpreter) diese Dateien umbenennen oder löschen, so dass sie nicht mehr gestartet werden. Dies erspart Ihnen vor allem beim Arbeiten mit einer (oder auch mehreren) Harddisk viel Mühe.

 Die Reihenfolge, in der die AUTO-Ordner-Programme gestartet werden, ent spricht der Reihenfolge, in der die Einträge im Inhaltsverzeichnis vor handen sind. Diese hat im allgemeinen nichts mit der Anzeige im DESKTOP gemeinsam, bei einigen alternativen Benutzeroberflächen (z.B. GEMINI) können Sie jedoch auf unsortierte Darstellung umschalten. Um SETUP als erstes Programm in den AUTO-Ordner zu befördern, gibt es einen einfachen Weg: Sie kopieren den ganzen Ordner an irgendeinen anderen Ort, löschen dann seinen Originalinhalt und kopieren SETUP.PRG als erstes wieder hinein. Danach kopieren Sie die restlichen Dateien aus dem gesicherten Ordner wieder in den AUTO-Ordner.

Neuere SETUPs löschen auch den sogenannten Shell-Pointer ( shell p). Dieser wird im Zusammenhang mit verschiedenen Kommandooberflächen (MUPFEL, GULÄM etc.) benötigt, beim RESET vom TOS jedoch nicht richtig gelöscht. So macht SETUP das Programm SHELL0 (liegt bei GEMINI/MUPFEL bei) überflüssig.

#### 5. Kurzinstallation für eilige Floppybesitzer =============================================

 So eilig können Sie es eigentlich gar nicht haben, sonst hätten Sie sich schon lange eine Harddisk gekauft! Falls doch, beachten Sie folgendes:

 Sollten Sie bereits eine RAM-Disk besitzen, die ausgewählte Dateien beim Systemstart automatisch hineinkopiert, so kopieren Sie den Ordner GUCK oder zumindest GUCK.TTP auf ihre Bootdiskette und stellen den Autokopiervorgang so ein, dass GUCK mit in die RAM-Disk kopiert wird. Wie Sie dies einstellen können, steht in der Beschreibung zu Ihrer RAM-Disk.

Falls Sie keine derartige RAM-Disk besitzen, sollten Sie sich eine solche

 zulegen, oder mindestens nach einem externen Programm Ausschau halten, das automatisch Dateien kopieren kann.

#### 6. Kurzinstallation für eilige Harddiskbesitzer ===============================================

 Kopieren Sie sich den ganzen Ordner GUCK irgendwo auf die Harddisk und starten Sie danach INSTGUCK.PRG. Danach klicken Sie auf den Menüpunkt <Installieren/Speicher und Disk> oder drücken [F3] und verlassen danach das Programm. Dies war dann auch schon alles!

# 7. Kurzinstallation für Benutzer von GEMINI

===========================================

 GEMINI ist ein sehr guter alternativer Desktop von Gereon Steffens und Stefan Eissing. Er ist Shareware und die Version 1.0 ist unter anderem in der Mailbox "Maus Münster" (Telefon neu +49-251-77261) als GEMINI10.ZOO zu erhalten. Diese Beschreibung bezieht sich auf Version 1.1, welche den registrierten Benutzern zugeschickt wird. Die Installation bei V1.0 ist ganz ähnlich.

 Nachdem Sie GUCK auf Ihre Arbeitsdiskette bzw. Harddisk kopiert haben, melden Sie GUCK.TTP mit "Applikation..." bei GEMINI an. In der dort erscheinenden Dialogbox geben Sie einen Stern ("\*") ein. Darunter wählen Sie zusätzlich zu "Immer Parameter übergeben" noch "Vorher alle Fenster schliessen" und "Es ist eine GEM-Anwendung" an. Danach gehen Sie auf <Extras/Status sichern>.

 Falls dies nicht Ihre erste Anmeldung war, öffnen Sie nun die Datei "GEMINI.INF" (liegt im selben Verzeichnis wie GEMINI selbst) mit einem Texteditor (z.B. 1st Word (Plus) mit ausgeschaltetem WP-Modus). Nach der Zeile, die mit "#I" beginnt, folgen mehrere Zeilen, die mit "#R" beginnen. Nach diesen kommen die uns interessierenden Zeilen: "#A". Sorgen Sie nun dafür, dass die Zeile, in der GUCK.TTP steht, die erste dieser "#A"-Zeilen wird (am besten nehmen Sie dazu die Blockoperationen Ihres Texteditors). Das war's schon! Speichern Sie nun den Text, es geht gleich weiter:

 Falls Sie ab&zu auch MUPFEL verwenden, sollten Sie in der Datei MUPFEL.MUP folgende Zeile einfügen (die Stelle ist beliebig, sinnvollerweise aber in der Nähe der anderen setenv-Befehlen):

setenv GUCK\_TTP B:Y,W:Y

# 8. Probleme und ihre Lösung ===========================

 - GUCK stürzt ab SOFORT(!) mit mir Kontakt aufnehmen, ausser Sie haben eine der folgenden bekannten Problemfälle:

 \* Die Fileselectorbox von M. Patzel (z.B. Version 4/1989) befindet sich im AUTO-Ordner und das "New Fileselector"-Accessory von C. Allan ist auch installiert. In diesem Falle sollten Sie eine der beiden Fileselectorboxen entfer-

 nen, oder GUCK.TTP in GUCK.PRG umbenennen, bevor Sie es (nochmals) installieren.

 \* Falls Sie die Fileselectorbox von M. Patzel zusammen mit dem xVT52- Emulator verwenden sollten, können Sie überhaupt keine TOS- und TTP- Programme mehr aufstarten. Dies hat nichts mit GUCK zu tun; um GUCK aber trotzdem verwenden zu können, sollten Sie es wie oben angegeben

 umbenennen oder auf eines der beiden AUTO-Ordnerprogramme verzichten. Dass die Fileselectbox von M. Patzel beide Male hier auftaucht, hat nichts mit einer allfälligen Abneigung meinerseits zu tun! Es liegt einfach in der Natur der Dinge, dass es schwer ist, im AES-/VDI-Vektor drinzubleiben, da er vom Betriebssystem beim Start und Ende eines TOS-Programmes verändert wird. Und sobald zwei Programme sich dort einhängen, führt dies automatisch zu Problemen, und GUCK als häufig gestartetes TTP-Programm zeigt diese auf.

- Ein mit einem Fontwechselprogramm geänderter Systemfont wird von GUCK ignoriert Verwenden Sie einen Font Changer, der auch beim Start von TOS- und TTP- Programmen den geänderten Zeichensatz beibehält, oder ändern sie den Namen von GUCK (siehe weiter oben).
- Der Bildschirm sieht schrecklich aus Es könnte sein, dass sich Ihr Geschmack überhaupt nicht mit meinem deckt, oder es liegt daran, dass die entsprechende Auflösung nicht unterstützt wird.

 Soweit mir bekannt ist, bestehen ansonsten keine Probleme mit irgendwelchen Programmen oder TOS-Versionen, GUCK läuft sogar unter OverScan und auf dem Atari TT. Die verschiedenen Vorgängerversionen dieses GUCK wurden und werden seit über zwei Jahr ohne Probleme auf den unterschiedlichsten Computern der Atari-ST-Serie verwendet.

### 9. Technische Daten für Interessierte =====================================

 Die aktuelle Versionen von GUCK und AusGUCK wurden mit dem Turboass von Markus Fritze entwickelt. Die Source zu GUCK umfasst 120K, aufgeteilt auf 5000 Zeilen.

 INSTGUCK, das Installationsprogramm, wurde mit Turbo C von Borland entwik kelt und besteht aus 930 Zeilen, die 22K füllen. Hinzu kommt noch eine Resourcedatei von über 6K Länge.

# 10. Technische Daten für Uninteressierte ========================================

(keine)

### 11. Sichtbare Verbesserungen in den letzten Versionen =====================================================

 Dieser Abschnitt ist für alle die gedacht, die bisher schon mit GUCK zufrieden waren, und nur wissen wollen, was ich in der Zwischenzeit alles getan habe. Wer allerdings mehr als ungefähr 0.3 Versionen im Rückstand ist, tut gut daran, die ganze, unterdessen mehrfach überarbeitete Dokumen tation nochmals zu lesen.

- V1.3: Bilder speichern. Bildschirm invertieren (für alle, die weiss auf schwarz arbeiten). Schon seit längerer Zeit vorhanden, aber nicht dokumentiert: GUCK verkraftet auch unvollständige Dateinamen, sogenannte Wildcards. So zeigt "\*.PI3" das erste Bild im aktuellen Ordner an (natürlich nur, wenn es auch dort auch ein Bild gibt, das auf .PI3 endet).
- V1.3c: Beim Speichern eines Bildes wird dorthin gespeichert, von wo auch die aktuell angezeigte Datei kam. Es werden dabei keine Dateien überschrieben, ausser Sie drücken [Ctrl-S].
- V1.3d: Invertieren ist jetzt auch im Textmodus möglich. Der aktuelle
- Zustand wird auch im Hilfetext angezeigt (wie alle anderen Flags)<br>V1.4: Hintergrundprogramme (z.B. Wecker und Terminalprogramme als ACC) Hintergrundprogramme (z.B. Wecker und Terminalprogramme als ACC) sollten jetzt auch während GUCK weiterarbeiten können. Daher kommt auch der kaum merkliche Ruck nach dem Scrollen von jeweils 16 Zeilen.
- V1.4a: Tastendrücke kommen sofort. GUCK kann nicht mehr mit [Ctrl-C] verlassen werden, dafür gibt es neu [Ctrl-Q].
- V1.4c: Die Textdarstellung wurde angepasst, so dass sie jetzt in allen Auflösungen (gering, mittel, hoch, Overscan, Grossmonitor, ...) funktionieren sollte.
- V1.4d: Zum Abbrechen des Ausdruckes kann (und soll) man die [ESC]-Taste länger drücken. Sobald die Zeile "Drucke ..." verschwindet, kann man sie loslassen (kann man natürlich schon früher).
- V1.4e: Tabulatorbreite wählbar: AUS (Anzeige als Ührchen), 2, 4 oder 8.
- V1.4f: [Ctrl-L] sendet einen FormFeed an den Drucker. - V1.5: Übersichtlichere Hilfeseite.
- Die Bilder sollten (endlich!) in allen Auflösungen laufen. Die Bildformate .PI2 und .PC1 werden neu unterstützt. In zu grossen Bildern kann man (endlich!) scrollen.
- V1.5a: Ein Fehler in der STAD-Dekompression behoben. Mit [Backspace] kommt man 20 Zeilen nach oben.
- V1.5b: Läuft nun auch auf dem Matrix-Grossbildschirm (die Treibersoftware setzte eine Systemvariable nicht bzw. falsch).
- V1.5c: Der Druckertimeout wurde auf 10 Sekunden erhöht, damit auch langsame Einzelblatteinzüge mitkommen.<br>- V1.6: Neue Bildformate: Calamus-Rastergraphi
- Neue Bildformate: Calamus-Rastergraphik und -Page-IMG. 20 Sekunden nach einem Druckertimeout versucht GUCK den Drucker erneut anzusprechen, falls der Benutzer keine Taste drückt.
- V1.6a: Die Dateigrösse wird anders bestimmt, so dass auch Dateien geladen werden können, die erst beim Laden entpackt werden. GUCK wartet auf das Loslassen von [Ctrl-L], bevor der Formfeed verschickt wird (sonst gibt es Probleme mit Laserbrain). XDumpmodus eingebaut (siehe Kapitel 2.1.2)
- V1.6b: Neue Funktionen: Goto Line/Byte und Find String/Find Same. Beim Umschalten zwischen Textmodus und WP-Modus bzw. beim Wechseln der Tabulatorgrösse bleibt der Text jetzt am selben Ort stehen. AusGUCK gibt es nicht mehr, da die meisten Benutzer von GUCK, die nicht über eine Harddisk verfügen, zumindest im Besitze einer guten RAM-Disk sind.
- V1.7: Aus GUCK heraus ist ein Editor aufrufbar (je einer für Text- und Graphikmodus). Beim Ausdrucken können die Zeichen optional über eine CFG-Datei im 1st-Word-Format gewandelt werden. Falls in der Kommandozeile mehrere Dateinamen übergeben werden, kann man mit [N] zur jeweils nächsten Datei wechseln.

 Des weiteren wurden noch einige kleinere Fehlerkorrekturen und grössere interne Umstrukturierungen vorgenommen.

#### 12. Bugs (Fehler und Unschönheiten) ======================

- Bilder speichern funktioniert nur in den ursprünglichen 3 Bildschirm auflösungen.
- Die Helpseite ist nur mit mindestens 80x25 Zeichenpositionen lesbar.
- Metafiles werden nur richtig angezeigt, falls im Header auch die minimalen und maximalen Bildkoordinaten richtig angegeben sind.

# 13. Ich möchte folgenden Leuten danken ======================================

 (Wer sich nicht auf dieser Liste wiederfindet, sich aber trotzdem hier erwähnt sehen möchte, soll sich vertrauensvoll an mich wenden)

Die Reihenfolge ist (in etwa) chronologisch.

- Stefan Herzer und Peter Melzer für die STAD-Dekompression
- Bernhard Bayer für den Algorithmus zum Darstellen der Metafiles
- Urs Müller für die Errordiffusion
- Diversen Mitgliedern des ACC Zürich für ihre ständige Testerei
- Markus Fritze und Sören Hellwig für ihr Gespann TurboAss/Bugaboo
- Tim Fuhrmann, Laurenz Prüssner und vielen anderen für ihr ständiges Drängen nach einer Farb- bzw. OverScan-Version
- Hansjürg Bürgler für das Zur-Verfügung-Stellen seines Farbmonitors
- Martin Wunderli für das Zur-Verfügung-stellen-Wollen seines Farbmonitors (er rief zehn Minuten später an)
- Raymond Stofer für seine allgemeine Degas-Dekompression
- Karsten Isakovic für sein OverScan, ohne das GUCK wahrscheinlich weiterhin nur in 640x400 monochrom laufen würde
- Christof Wyss für sein nettes Titelbild

GUCK.TXT Dieser Text

 GUCK.TTP Darum gings in diesem Text: das Hauptprogramm Installationsprogramm für GUCK.TTP SETUP.PRG Hilfsprogramm für den AUTO-Ordner Die Source dazu

 15. Copyrightbestimmungen =========================

GUCK ist seit V1.3 ein Shareware-Programm von

 Marcel Waldvogel Hägetstalstr. 37 CH - 8610 Uster

 Unter der Voraussetzung, dass immer alle Dateien im Ordner GUCK (siehe Kapitel 15) ungeändert kopiert werden, darf GUCK von privaten Anwendern beliebig ausprobiert und kopiert werden. Das Programm darf und soll auch über Mailboxsysteme verbreitet werden. Dazu sollten alle Dateien im Ordner GUCK in einem Archiv (LHARC oder ähnlich) zusammengefasst werden.

 Nun ist das aber kein PD-Programm, sondern Shareware. Das heisst, wer das Programm regelmässig benutzen will, hat die Arbeit, die dahinter steckt, (das sind unterdessen über zwei Jahre) mit 20 DM oder sFr. zu entlöhnen, wodurch er erst das Recht erhält, GUCK regelmässig zu benutzen. Dafür erhält man auch mindestens ein Update (entweder sofort, oder sobald sich etwas wichtiges an GUCK geändert hat). Diese Geld nehme ich über mein Konto oder auch als Bargeld. Schecks bitte ich zu vermeiden, da beinahe die Hälfte des Beitrages als Bearbeitungsgebühr an die Bank fliesst.

 Der Erwerb irgendwelcher Disketten, auf welchen GUCK als Zugabe mitkopiert wird, (z.B. die TurboAss-Diskette von Markus Fritze oder die Diskette zur Ausgabe 9/90 der Zeitschrift TOS) zieht alleine noch kein Recht zu regelmässigen Nutzung nach sich, da der Autor (also ich) vom Erlös aus dem Verkauf dieser Disketten keinen müden Franken/keine müde Mark zu sehen bekommt.

 Wer GUCK kommerziell benutzen will, hat sich vorher mit dem Autor in Verbindung zu setzen.

 Für Probleme, Wünsche und anderes bin ich auch über folgende elektronische Wege erreichbar:

 FidoNet: Marcel Waldvogel (2:302/802.26) MagicNet: Trendbox;26:Voegi mwaldvog@iiic.ethz.ch

Für Geldüberweisungen bin ich über folgende Bankverbindung zu erreichen:

Zürcher Kantonalbank, CH-8610 Uster, Kto. 1130-0810.618

 Ich kann keine Haftung für irgendwelche direkten oder indirekten Schäden einschliesslich aber nicht beschränkt auf materielle oder finanzielle übernehmen, die durch die Benutzung von GUCK oder die Untauglichkeit von GUCK für einen bestimmten Zweck entstehen.

 Einige Produktebezeichnungen, die in diesem Text erwähnt werden, sind (eingetragene) Warenzeichen und sollten als solche betrachtet werden.